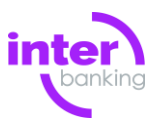

### **CONSIDERACIONES**

Para confeccionar una transferencia, deberás contar con lo siguiente:

- Cuentas débito habilitadas que tengan el uso "BtoB" .
- Esquemas de firmas habilitados.
- Vincular la comunidad (empresa) a la que deseas pagarle.

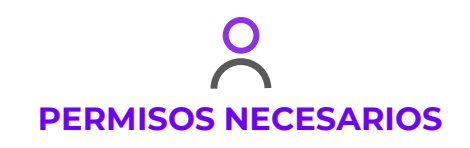

Para realizar transferencias, el operador debe contar con los permisos de

**TRANSFERENCIAS > GENERACION** dentro de su perfil.

Definí los permisos de un operador desde ADMINISTRACION > ABM > Operadores.

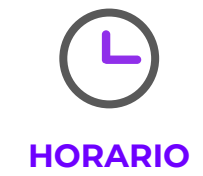

Podrás efectuar transferencias de fondos con fecha del día hasta las **18:00hs**.

## **Pagos BtoB**

Podrás realizar pagos a entidades que recaudan a través del sistema BtoB de INTERbanking.

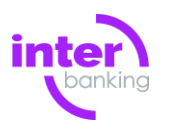

Si no sabes por qué opción pagar, probá realizarlo de los 3 modos disponibles:

 $\bullet$ **[TRANSFERENCIA BTOB MANUAL](#page-3-0)**  $\Omega$ **[TRANSFERENCIA BTOB AUTOMATICA](#page-7-0)**  $\Omega$ **[POR PRE-CONFECCION TRANSFERENCIA BTOB](#page-10-0)**

## **Pagos BtoB**

### **Existen 3 formas de realizar pagos**

Que dependerán de la modalidad que comunidad recaudadora haya elegido

### **Pagos BtoB**

**Vincularse con la comunidad**

**Antes de realizar un pago, es posible que debas vincularte con la comunidad (empresa o entidad) a la que debés pagar** 

**1.** Dirigite a **Administración > ABM|Configuración Datos> Datos de empresa**,

Verás en pantalla el detalle de los datos de tu entidad.

- **2.** Ingresá en la opción "Modificar" a la derecha de **Relaciones con comunidades (para Pagos BtoB)** al final de la página.
- **3.** Seleccioná de la lista de comunidades, las empresas a las cuales deseas pagar por BtoB y presioná **GUARDAR.**

## Crear **TRANSFERENCIA BTOB MANUAL**

<span id="page-3-0"></span>1

En este paso vas a confeccionar la transferencia manualmente **1.** Seleccioná **Transferencias > Confección** en la barra superior de opciones,

- **2.** Completá el tipo **BtoB**, la Fecha de solicitud y el resto de los datos en pantalla. Luego presioná **CREAR NUEVA**,
- **3.** Seleccioná la cuenta débito, importe y el resto de los datos en pantalla y presiona **AGREGAR TRANSFERENCIA**,

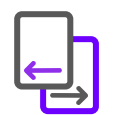

El sistema te permite agregar la cantidad de transferencias que desees. Repetí este paso tantas veces como cantidad de transferencias quieras confeccionar y el sistema las agrupará automáticamente en un lote.

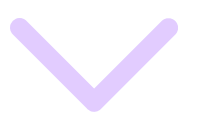

## **CREAR TRANSFERENCIA BTOB MANUAL**

1

En este paso vas a confeccionar la transferencia manualmente **CONFECCIONAR AUTORIZAR** 

ENVIAR

**4.** Cuando hayas terminado de confeccionar presioná **SEGUIR**, y luego **ACEPTAR** para confirmar la confección

o **GRABAR COMO MODELO** para guardarla como modelo para usar en futuras transferencias, o **VOLVER A CONFECCION** para volver a la pantalla anterior.

**[Seguí con el PASO 2](#page-5-0)** 

### > > >

**También podes crear transferencias BtoB**

**[DESDE MODELOS GUARDADOS PREVIAMENTE](#page-14-0)**

**[MEDIANTE UN ARCHIVO EXTERNO](#page-15-0)**

Nivel de Seguridad: Restringido 5 Este documento es copia no controlada una vez impreso.

## Autorizar **TRANSFERENCIA BTOB MANUAL**

<span id="page-5-0"></span>2

CONFECCIONAR **AUTORIZAR** ENVIAR  $\checkmark$ 

Si estás en la pantalla del **PASO 1,** 

presioná **AUTORIZAR** al pie de la página y seguí con el **PASO 3**.

Caso contrario realizá lo siguiente:

**1.** Seleccioná **Transferencias > Autorización** en la barra superior de opciones,

Dependiendo de la cantidad de transferencias confeccionadas, verás en pantalla la transferencia, o un listado de estas, o bien un Filtro de búsqueda que te permitirá hallar las transferencias pendientes de autorización.

**2.** Si ves un listado, seleccionalas con el check box a la izquierda y presioná **AUTORIZAR** al pie de la pantalla.

### **SI OPERAS CON DISPOSITIVO TOKEN LA APLICACIÓN TE SOLICITARÁ UNA CLAVE DE ESTE.**

Solo los firmantes con un esquema de firmas habilitado podrán AUTORIZAR las transferencias (definí los esquemas de firmas desde ADMINISTRACION>ABM>Esquemas de firmas).

6

## Enviar **TRANSFERENCIA BTOB MANUAL**

<span id="page-6-0"></span>3

 $\checkmark$ 

 $CONFECCIONAR$   $\rightarrow$  AUTORIZAR

Si estás en la pantalla del **PASO 2,** presioná **ENVIAR** al pie de la página

Caso contrario realizá lo siguiente:

**1.** Seleccioná **Transferencias > Envío** en la barra superior de opciones,

Dependiendo de la cantidad de transferencias autorizadas, verás en pantalla la transferencia, o un listado de estas, o bien un Filtro de búsqueda que te permitirá hallar las transferencias pendientes de envío.

**2.** Si ves un listado, seleccionalas con el check box a la izquierda y presioná **ENVIAR**  al pie de la pantalla.

**3.** Ingresá la clave de transferencias que has pactado con tu banco y presioná **ENVIAR.**

## <span id="page-7-0"></span>Crear **TRANSFERENCIA BTOB AUTOMATICA**

1

En este caso el pago debes iniciarlo en el portal de pagos de la comunidad a la que querés realizar la transferencia

**CONFECCIONAR** AUTORIZAR ENVIAR

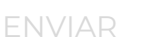

Ingresá a la aplicación de la entidad a la que deseas pagar, cuando selecciones el medio de pago Interbanking, serás redirigido a una pantalla donde deberás seguir estos pasos:

**1.** Ingresá tu nacionalidad, CUIL, usuario y clave y presiona **ACEPTAR**

**2.** Verás en pantalla los pagos a realizar, seleccioná la cuenta de débito y presioná **ACEPTAR**

### **[Seguí con el PASO 2](#page-8-0)**

# <span id="page-8-0"></span>2

## Autorizar **TRANSFERENCIA BTOB AUTOMATICA**

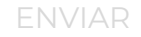

Si estás en la pantalla del **PASO 1,**  presioná **AUTORIZAR** al pie de la página y seguí con el **PASO 3**.

Caso contrario realizá lo siguiente:

**1.** Seleccioná **Transferencias > Autorización** en la barra superior de opciones,

Dependiendo de la cantidad de transferencias confeccionadas, verás en pantalla la transferencia, o un listado de estas, o bien un Filtro de búsqueda que te permitirá hallar las transferencias pendientes de autorización.

**2.** Si ves un listado, seleccionalas con el check box a la izquierda y presioná **AUTORIZAR** al pie de la pantalla.

### **SI OPERAS CON DISPOSITIVO TOKEN LA APLICACIÓN TE SOLICITARÁ UNA CLAVE DE ESTE.**

Solo los firmantes con un esquema de firmas habilitado podrán AUTORIZAR las transferencias (definí los esquemas de firmas desde ADMINISTRACION>ABM>Esquemas de firmas).

**[Seguí con el PASO 3](#page-9-0)** 

# Enviar **TRANSFERENCIA BTOB AUTOMATICA**

<span id="page-9-0"></span>3

Nivel de Seguridad: Restringido  $10$ Este documento es copia no controlada una vez impreso.

CONFECCIONAR AUTORIZAR **ENVIAR**  $\checkmark$ 

Si estás en la pantalla del **PASO 2,** presioná **ENVIAR** al pie de la página

Caso contrario realizá lo siguiente:

**1.** Seleccioná **Transferencias > Envío** en la barra superior de opciones,

Dependiendo de la cantidad de transferencias autorizadas, verás en pantalla la transferencia, o un listado de estas, o bien un Filtro de búsqueda que te permitirá hallar las transferencias pendientes de envío.

**2.** Si ves un listado, seleccionalas con el check box a la izquierda y presioná **ENVIAR**  al pie de la pantalla.

**3.** Ingresá la clave de transferencias que has pactado con tu banco y presioná **ENVIAR.**

### Crear **TRANSFERENCIA POR PRE-CONFECCIONES**

<span id="page-10-0"></span>1

En este caso vas a confeccionar la transferencia enviada desde el portal de la entidad recaudadora

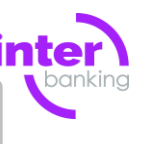

### **1.** Seleccioná la opción **Transferencias > Pre-Confección BtoB** y elegí:

**Pagos pendientes** para ver pre-confecciones generadas para su empresa, o **Pagos pendientes terceros** para ver pre-confecciones generadas para alguna de sus empresas vinculadas

**2.** Seleccioná la pre-confección que deseas y presioná **CREAR TRANSFERENCIA**, ingresa la cuenta de débito y presiona **ACEPTAR**

#### **[Seguí con el PASO 2](#page-11-0)**

Esta opción se encontrará disponible SÓLO si te encontrás vinculado con una comunidad que ofrece el servicio de Pre-confección. Es decir, si la entidad disponibilizó las deudas a pagar por tu empresa.

### Autorizar **TRANSFERENCIA POR PRE-CONFECCIONES**

<span id="page-11-0"></span>2

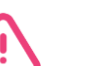

Si estás en la pantalla del **PASO 1,**  presioná **AUTORIZAR** al pie de la página y seguí con el **PASO 3**.

Caso contrario realizá lo siguiente:

**1.** Seleccioná **Transferencias > Autorización** en la barra superior de opciones,

Dependiendo de la cantidad de transferencias confeccionadas, verás en pantalla la transferencia, o un listado de estas, o bien un Filtro de búsqueda que te permitirá hallar las transferencias pendientes de autorización.

**2.** Si ves un listado, seleccionalas con el check box a la izquierda y presioná **AUTORIZAR** al pie de la pantalla.

### **SI OPERAS CON DISPOSITIVO TOKEN LA APLICACIÓN TE SOLICITARÁ UNA CLAVE DE ESTE.**

Solo los firmantes con un esquema de firmas habilitado podrán AUTORIZAR las transferencias (definí los esquemas de firmas desde ADMINISTRACION>ABM>Esquemas de firmas).

### Enviar **TRANSFERENCIA POR PRE-CONFECCIONES**

<span id="page-12-0"></span>3

Nivel de Seguridad: Restringido 13 Este documento es copia no controlada una vez impreso.

CONFECCIONAR AUTORIZAR **ENVIAR**  $\checkmark$ 

∕ !

Si estás en la pantalla del **PASO 2,** presioná **ENVIAR** al pie de la página

Caso contrario realizá lo siguiente:

**1.** Seleccioná **Transferencias > Envío** en la barra superior de opciones,

Dependiendo de la cantidad de transferencias autorizadas, verás en pantalla la transferencia, o un listado de estas, o bien un Filtro de búsqueda que te permitirá hallar las transferencias pendientes de envío.

**2.** Si ves un listado, seleccionalas con el check box a la izquierda y presioná **ENVIAR**  al pie de la pantalla.

**3.** Ingresá la clave de transferencias que has pactado con tu banco y presioná **ENVIAR.**

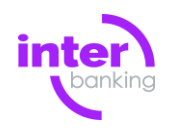

## Anular **TRANSFERENCIA**

Podrás anular si la transferencia se encuentra en estado "**Recibida por la Red**" hasta **24hs** antes de la fecha de solicitud.

**1.** Seleccioná la opción Transferencias > Pendientes ubicado en la barra superior de opciones

Verás un Filtro de búsqueda que te permitirá hallar las transferencias pendientes.

- **2.** En el filtro de búsqueda seleccioná "Recibida por la red" en el combo Estado y presioná Buscar.
- **3.** Visualizarás un listado de transferencias con un check box a la izquierda para seleccionar y presionar Revocar envío al pie de la pantalla. La transferencia quedará en estado Autorizada.

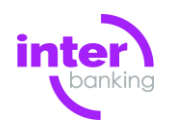

### <span id="page-14-0"></span>Crear **TRANSFERENCIA DESDE MODELO**

Si previamente guardaste modelos de transferencias, realiza lo siguiente:

- **1.** Seleccioná **Transferencias > Confección** en la barra superior de opciones,
- **2.** Completá el tipo de transferencia que deseas realizar, la fecha de solicitud y el resto de los datos en pantalla. Luego presioná **CREAR DESDE MODELO**,
- **3.** Seleccioná el modelo de transferencia y presioná **SEGUIR,**
- **4.** Verás en pantalla la transferencia directamente confeccionada a partir del modelo. Presioná  $\angle$  para modificarla o **no** para eliminarla, y presioná **SEGUIR,**

Verás en pantalla el listado de transferencias, presioná **ACEPTAR** para confirmarlas

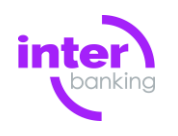

<span id="page-15-0"></span>**CREAR TRANSFERENCIA DESDE ARCHIVO**

Podés subir un archivo con todas las transferencias para que se confeccionen

Para conocer el diseño que debe tener el archivo para importar transferencias consultá el capítulo del manual llamado: **Diseño para upload de transferencias.**

Nivel de Seguridad: Restringido Este documento es copia no controlada una vez impreso. **1.** Seleccioná **Transferencias > Confección** en la barra superior de opciones,

**2.** Completá el tipo de transferencia que deseás realizar, la fecha de solicitud y el resto de los datos en pantalla. Luego presioná **CREAR DESDE ARCHIVO**,

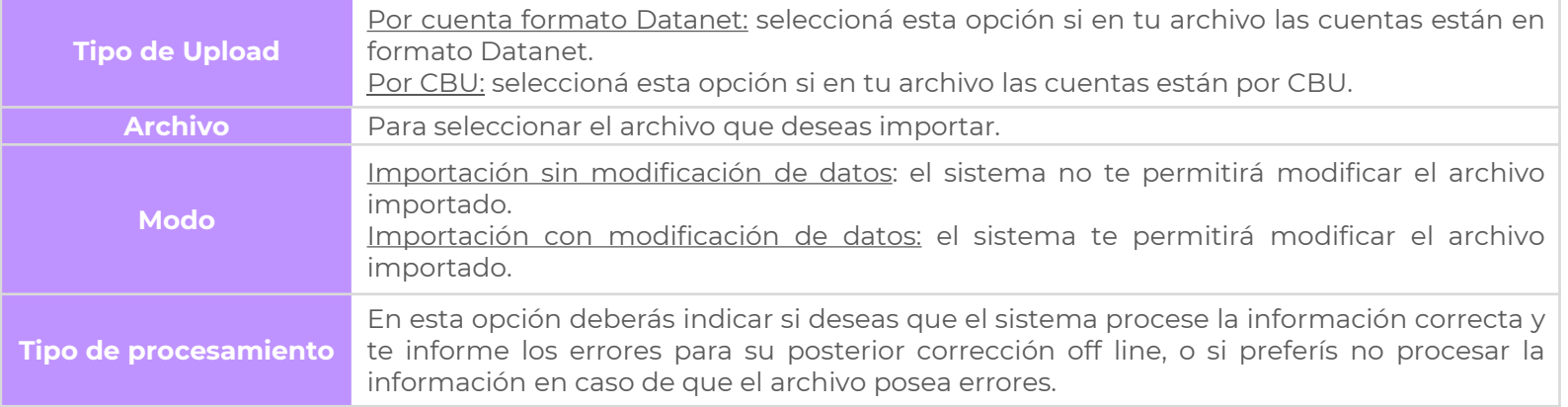

**3.** Verás en pantalla las transferencias directamente confeccionadas. Presioná **ACEPTAR**